An OTNhub Directory profile contains demographic and contact information as well as details about the available virtual health care services.

# **Profile Types**

The Directory includes several profile types, both those who offer virtual care services and those who do not.

## **Table of Contents**

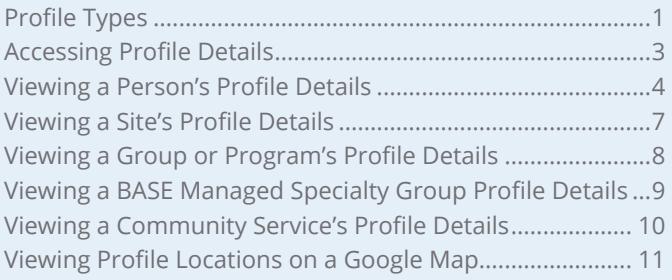

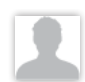

## **People**

Health care professionals and allied health professionals in Ontario. For example:

- Specialists and referring physicians who offer virtual health care services, which includes videoconference referrals and eConsult advice.
- CPSO-registered physicians in the Toronto area (with or without virtual health care services—pilot program).

See [Telemedicine Services Person Profile on page 4](#page-3-1) and [Non-telemedicine Person Profile on page 5](#page-4-0).

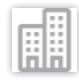

## **Telemedicine Sites**

Many organizations in smaller communities across Ontario have agreed to host patients in their eVisit studios, so that patients can get care closer to home.

These video visit host sites are supported by telemedicine nurses and many have medical devices like a digital stethoscope or otoscope to assist in physical examination.

See [Viewing a Site's Profile Details on page 7](#page-6-1).

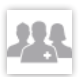

### **Program**

A program is a structured form of clinical interaction within a health care environment, which has:

- Specific goals and is evaluated against those objectives on a regular basis.
- Defined guidelines and criteria for referrals, cases, and patient eligibility.
- The staff have well-defined and clearly differentiated roles and responsibilities.

There are four broad types of program:

- Ministry created Regional Programs and their Sub-divisions
- Hospital or Health care Organization led Programs
- Voluntary groups of like skilled professionals who offer similar types of professional services
- Community Service Programs

See [Viewing a Group or Program's Profile Details on page 8](#page-7-1).

*Continued next page...*

### **For further assistance and technical support, contact OTN Technical Support**

**Phone:** 1-855-654-0888 **Email:** [techsupport@otn.ca](mailto:techsupport%40otn.ca?subject=)

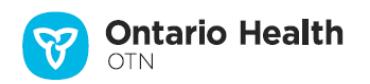

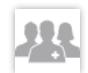

### **Groups**

A group is a made up of specialists who share an eConsult 'assigner'. This assigner manages consultation requests—receiving eConsult cases and distributing them to specific specialists within the group.

See [Viewing a Group or Program's Profile Details on page 8](#page-7-1).

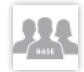

### **BASE Managed Specialty Group**

A BASE Managed Specialty Group is made up of a group of consultants within a defined provincial region who respond to eConsult cases for a given specialty or sub-specialty. These consultants have received privileges for completing eConsult cases.

When a requesting provider creates a BASE Managed Specialty Group request, they identify a therapeutic area of care (specialty and sub-specialty option). Based on this selection, eConsult automatically provides a specialty group within the **Region** nearest to the requestor's address (that is, the address as published in the OTNhub Directory).

The group has an eConsult 'assigner'. This assigner manages consultation requests—receiving eConsult cases and distributing them to specific specialists within the group.

See [Viewing a BASE Managed Specialty Group Profile Details on page 9](#page-8-1).

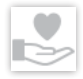

### **Community Services**

Non-telemedicine programs and services located in Toronto Central LHIN - 7.

See [Viewing a Community Service's Profile Details on page 10](#page-9-1).

# <span id="page-2-0"></span>**Accessing Profile Details**

You can access a profile details page in one of two ways:

- [Search the directory for a profile type](http://dropbox.otn.ca/directory-help/otn-dir-search.pdf) **[2]** (e.g., person, site, group etc.), locate them in the results list and click the name. Or
- Perform a [site finder search](https://dropbox.otn.ca/directory-help/otn-dir-site-finder.pdf)  $\mathbb B$  and locate the desired site:
	- On the results map, click the site pin (to view the site popup) and then click the site name in the popup. Or
	- In the results list, click the site name.

To return to the search results list while viewing the profile details, use your browser's Back function.

- For your own profile or a profile for which you have administrative rights, an **Edit** button appears on the page and you can [update the profile](http://dropbox.otn.ca/directory-help/otn-dir-profile-edit.pdf)  $\mathbb{Z}$ .
- If no Edit button appears, you can [suggest an update](http://dropbox.otn.ca/directory-help/otn-dir-suggest-update.pdf)  $\mathbb{R}$ .
- You can manage clinical protocols and forms.

The following profile types are described in this document:

- P[erson profile](#page-3-2) [\(page 4\)](#page-3-2)
- S[ite profile](#page-6-1) [\(page 7](#page-6-1))
- G[roup/Program profile](#page-7-1) [\(page 8](#page-7-1))
- [BASE Managed Specialty Group profile](#page-8-1) [\(page 9](#page-8-1))
- C[ommunity service profile](#page-9-1) ([page 10](#page-9-1))

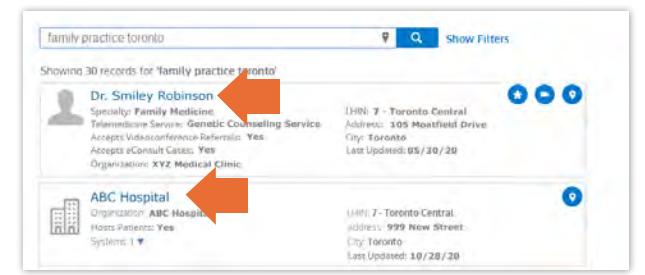

**Figure 1:** Access profile details from search results

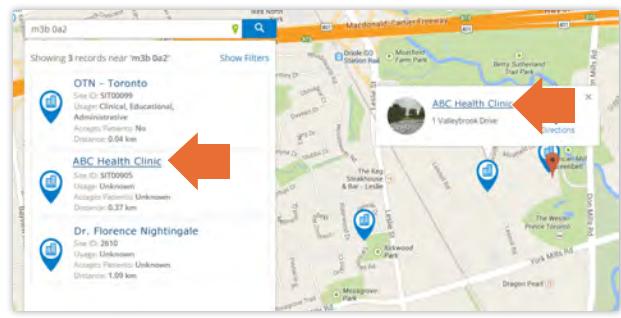

**Figure 2:** Access profile details from site finder results

## <span id="page-3-2"></span><span id="page-3-0"></span>**Viewing a Person's Profile Details**

The details displayed in a person's profile depend on the information Ontario Health (OTN) has available and whether they supplied additional details for publication in the Directory.

If the person is a physician registered with the [The College of Physicians and Surgeons of Ontario \(CPSO\)](http://www.cpso.on.ca/) , their profile includes their specialty, license effective date, and the languages they offer.

To get directions to a person's location, click the map in the left navigation panel or the address underneath the map.

**If you have administrative permissions** for the profile (usually the profile owner or their delegate):

- An **Edit** button and a **View suggested updates** link appear at the top of the screen and you can [update the profile](http://dropbox.otn.ca/directory-help/otn-dir-profile-edit.pdf)  $\pm$  or manage updates suggested by other Directory users.
- **Clinical protocols** appear as links and you can add, edit or delete the files/links. (See [Updating a Profile](http://dropbox.otn.ca/directory-help/otn-dir-profile-edit.pdf) .)

#### <span id="page-3-1"></span>**Telemedicine Services Person Profile**

People who offer virtual health care services via OTNhub. Their profiles include information about their Videoconference and eConsult services.

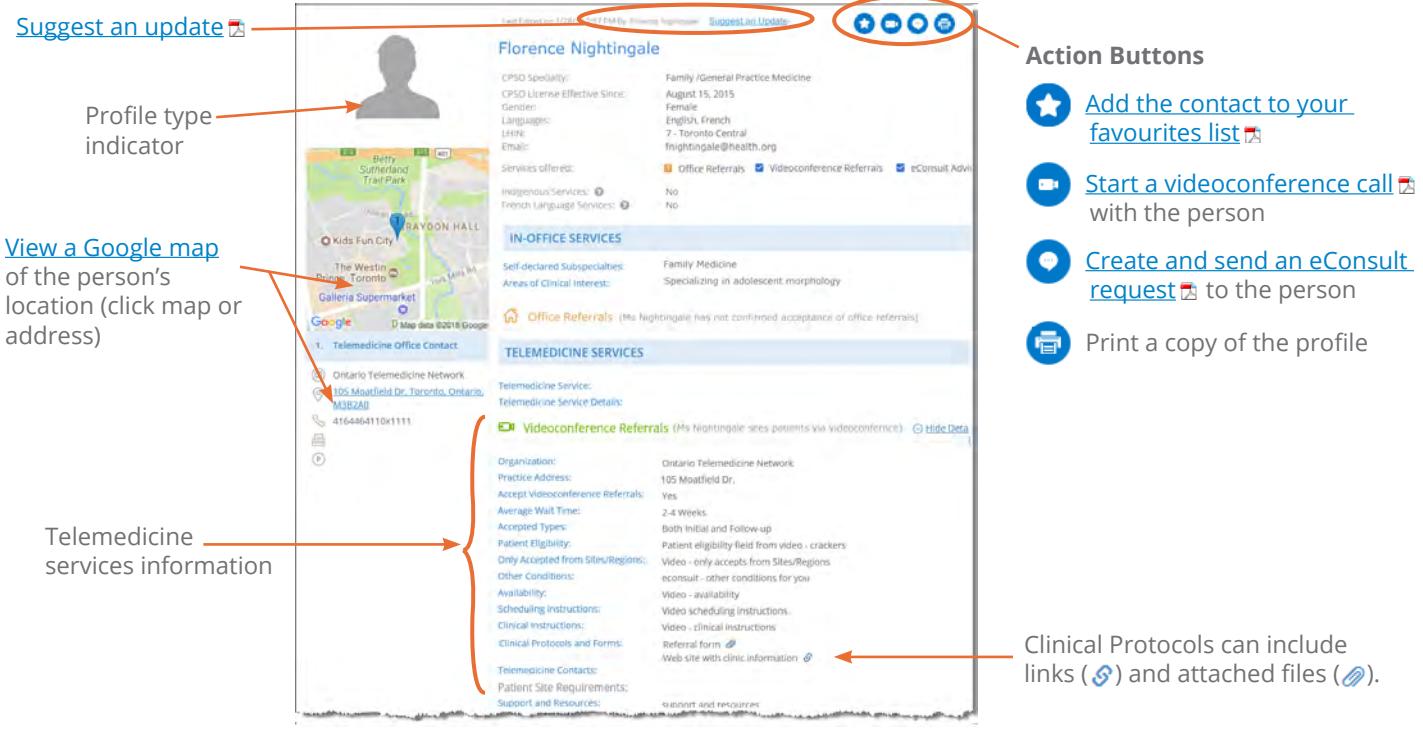

**Figure 3:** Telemedicine person profile details (with no administrative permissions)

### <span id="page-4-0"></span>**Non-telemedicine Person Profile**

**Note**: Non-telemedicine profiles are part of a pilot project.

Non-telemedicine profiles currently include only those who:

- Are registered with the CPSO, and
- Have practices within the Toronto Central LHIN 7.

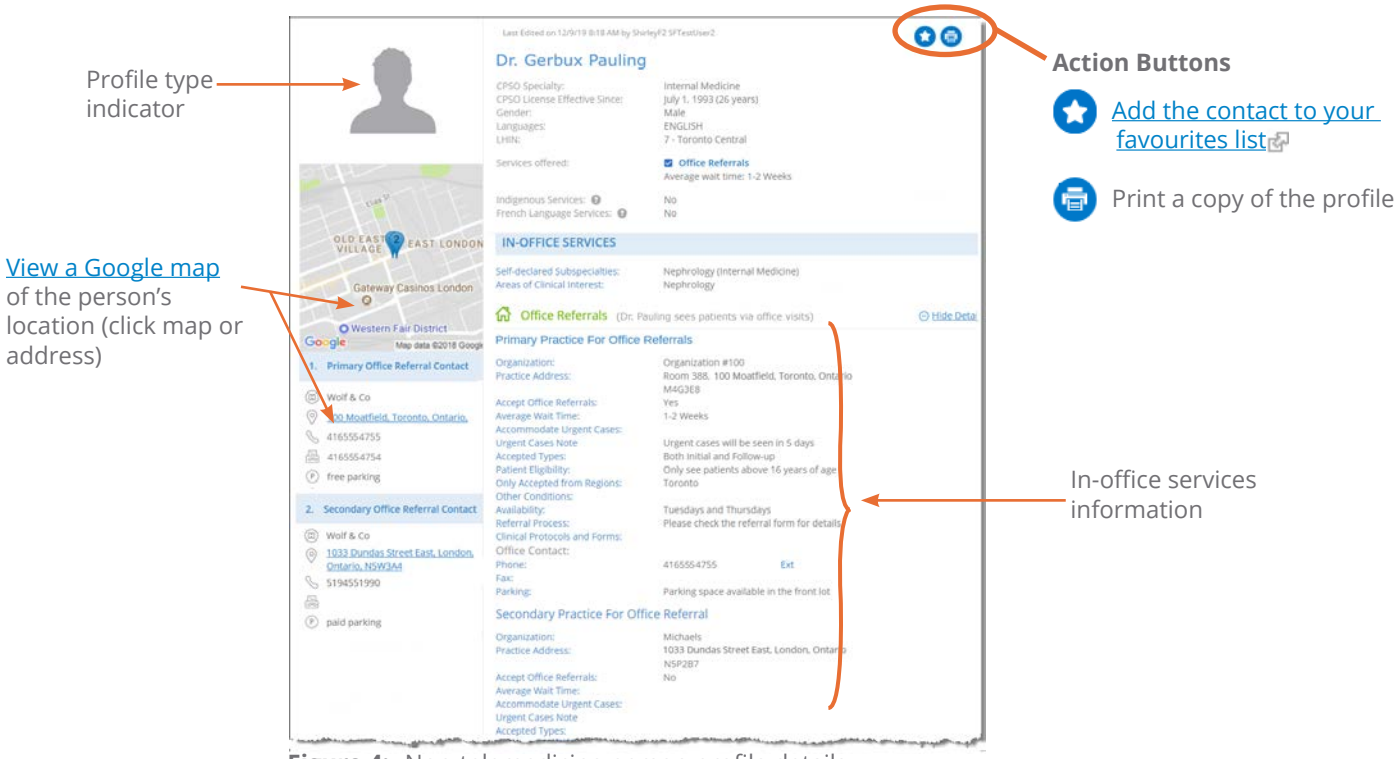

**Figure 4:** Non-telemedicine person profile details

### **Telemedicine and In-Office Services Person Profile**

**Note**: In-office profile information is part of a pilot project.

People who offer both in-office referrals and virtual health care services, currently include only:

- Those registered with the CPSO, and
- Have a practice within the Toronto Central LHIN 7, and
- Have signed up for OTNhub services.

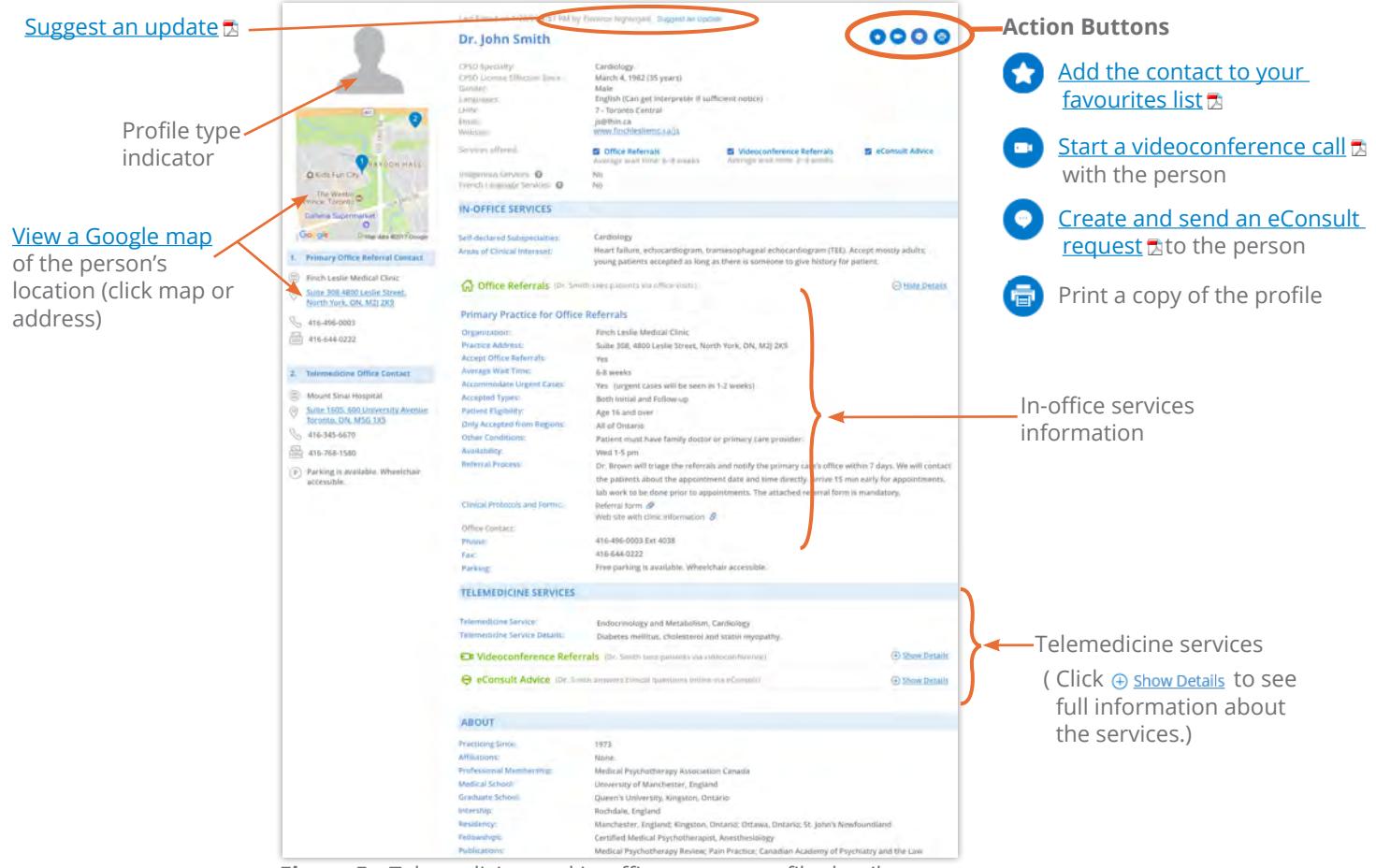

**Figure 5:** Telemedicine and in-office person profile details

## <span id="page-6-1"></span><span id="page-6-0"></span>**Viewing a Site's Profile Details**

The details displayed in a site's profile depend on the information Ontario Health (OTN) has available and whether the site's Directory administrator supplied additional details for publication in the Directory.

To open a Google map of the site's location, click the map in the left navigation panel or the address underneath the map.

To view system details, click the **Systems** link in the left navigation panel.

To email a system contact or telemedicine contact, click the linked email address.

#### **If you have administrative permissions** for the profile:

- An **Edit** button appears at the top of the screen and you can [update the profile](http://dropbox.otn.ca/directory-help/otn-dir-profile-edit.pdf)  $\mathbb{Z}$ .
- **Clinical protocols** appear as links and you can add, edit or delete the files/links. (See [Updating a Profile](http://dropbox.otn.ca/directory-help/otn-dir-profile-edit.pdf) a.)

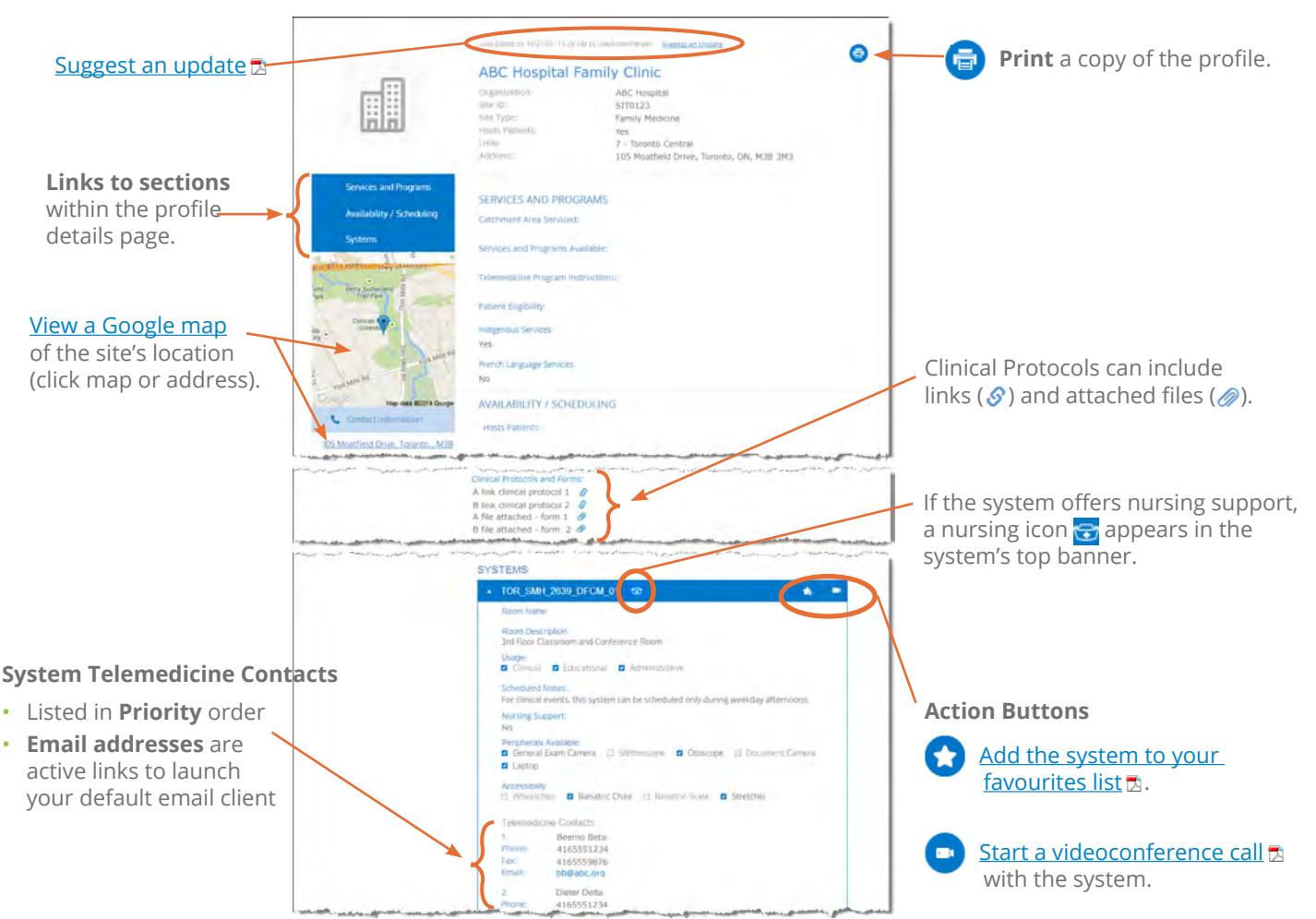

**Figure 6:** Site profile details

# <span id="page-7-1"></span><span id="page-7-0"></span>**Viewing a Group or Program's Profile Details**

The details displayed in the profile are supplied by the group's administrator when they [created the group/program](https://dropbox.otn.ca/directory-help/otn-dir-group-admin.pdf)  $\pm$ .

If you have administrative permissions for the group/program:

- An **Edit** button appears at the top of the screen and you can [update the profile](http://dropbox.otn.ca/directory-help/otn-dir-profile-edit.pdf)  $\mathbb{Z}$ .
- **Clinical protocols** appear as links and you can add, edit or delete the files/links. (See [Updating a Profile](http://dropbox.otn.ca/directory-help/otn-dir-profile-edit.pdf) a).

If the group/program accepts cases only from specific requesting providers and if you are not one of those requesting providers, an Apply for permission to send cases button appears. When you click the **Apply...** button, the following occurs:

- OTNhub sends an email to the group's administrator on your behalf, requesting that they add you to their list of allowed requesting providers. (The group administrator contact information appears in the panel on the left, underneath the profile picture.)
- A success message briefly appears on your OTNhub Directory screen.

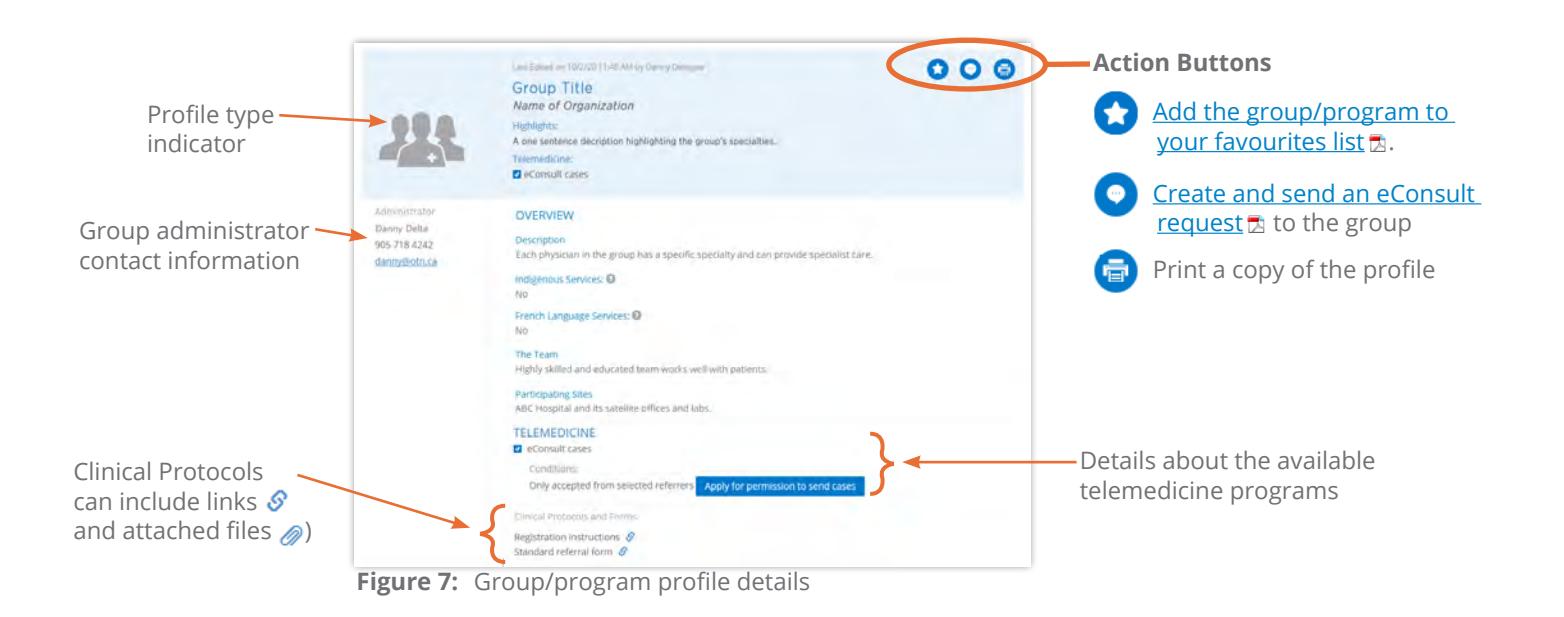

## <span id="page-8-1"></span><span id="page-8-0"></span>**Viewing a BASE Managed Specialty Group Profile Details**

The details displayed in the profile are supplied by the group's administrator when they created the BASE Managed Specialty Group.

**If you have administrative permissions** for the BASE Managed Specialty Group:

- An **Edit** button appears at the top of the screen and you can [update the profile](https://dropbox.otn.ca/directory-help/otn-dir-group-base-admin.pdf)  $\pi$ .
- **Clinical protocols** appear as links and you can add, edit or delete the files/links. (See [Updating a Profile](http://dropbox.otn.ca/directory-help/otn-dir-profile-edit.pdf) a.)

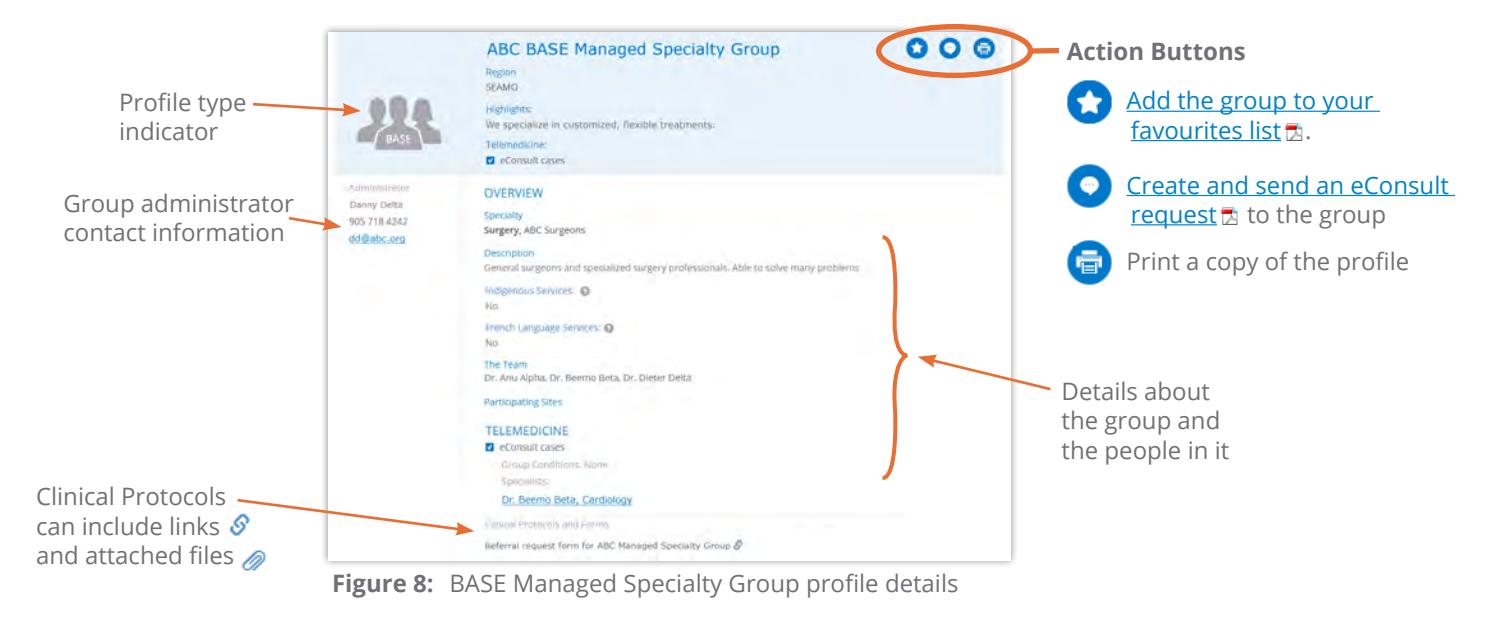

## <span id="page-9-1"></span><span id="page-9-0"></span>**Viewing a Community Service's Profile Details**

**Note**: Community services is a pilot project and search results include only non-telemedicine health care services located in the Toronto Central LHIN.

To get directions to a community service's location, click the map in the left navigation panel or the address underneath the map.

You cannot edit this information. If you would like to suggest a change to the profile information, click the **Suggest an Edit** link at the top of the profile panel. This link opens a new tab/window with the [Toronto Central Healthline](http://www.torontocentralhealthline.ca/submitServiceList.aspx) update service web page.

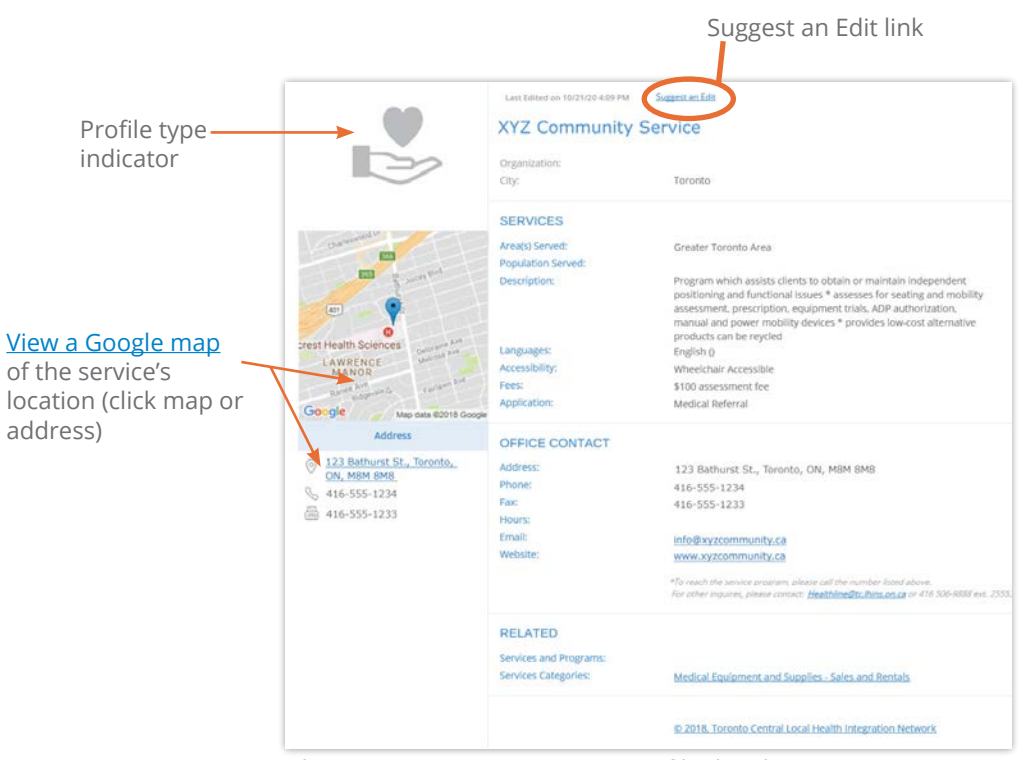

**Figure 9:** Community Service profile details

# <span id="page-10-1"></span><span id="page-10-0"></span>**Viewing Profile Locations on a Google Map**

You can view the location for a [person,](#page-3-2) [site](#page-6-1), or [community service](#page-9-1) using Google Maps—from either a search results list or their profile details page.

The map opens within Google Maps and offers all Google's standard functionality. For detailed help about using Google Maps, visit [Google Maps Help](https://support.google.com/maps/?hl=en#topic=3092425)

To open a map from a search results list, click the Map button <sup>o</sup> of the desired search result.

To open a map **from a profile details** page, click the small map in the left navigation panel.

While viewing the map, to return to your search results, use your browser's **Back** function.

**Note:** In addition to a standard map view, the Directory also offers a 'site finder' search  $\bullet$ , which lets you enter an address and uses Google maps technology to identify OH-OTN sites located near that address. For information and instructions about the site finder search, see [Locating OH-OTN Sites via a Directory Map](http://dropbox.otn.ca/directory-help/otn-dir-site-finder.pdf) ...

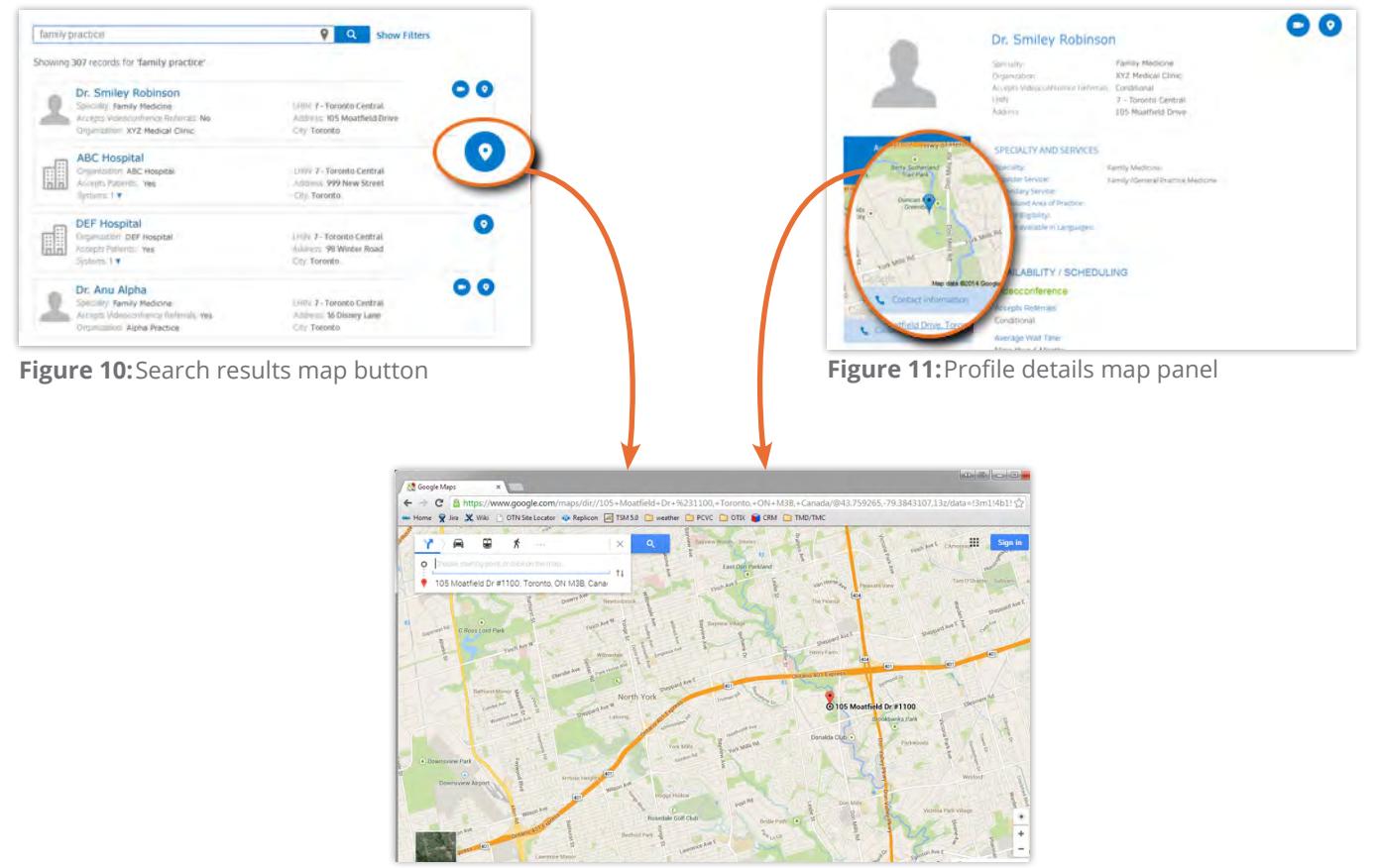

**Figure 12:**Google map of location